# **How do I copy questions from the question pool into an assessment?**

This allows for individual questions from a particular Question Pool to be copied and added to a new or existing assessment.

*Note: Questions copied from a pool are presented in the order listed in the assessment. To deliver questions randomly from a pool, see [How do I set up a random question set?](https://sakai.screenstepslive.com/s/sakai_help/m/93064/l/1178359-how-do-i-set-up-a-random-question-set)* 

## **Go to Tests & Quizzes.**

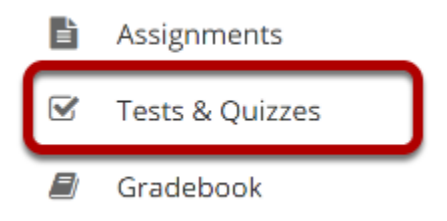

Select the **Tests & Quizzes** tool from the Tool Menu in your site.

### **Select an assessment.**

A question copied from a question pool may be added to any assessment. Select an existing assessment or create a new one to add questions.

### **Create a New Assessment.**

**Click Add.** 

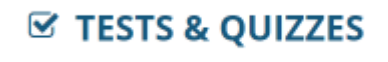

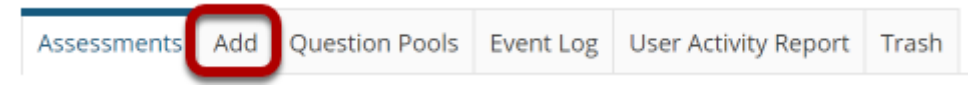

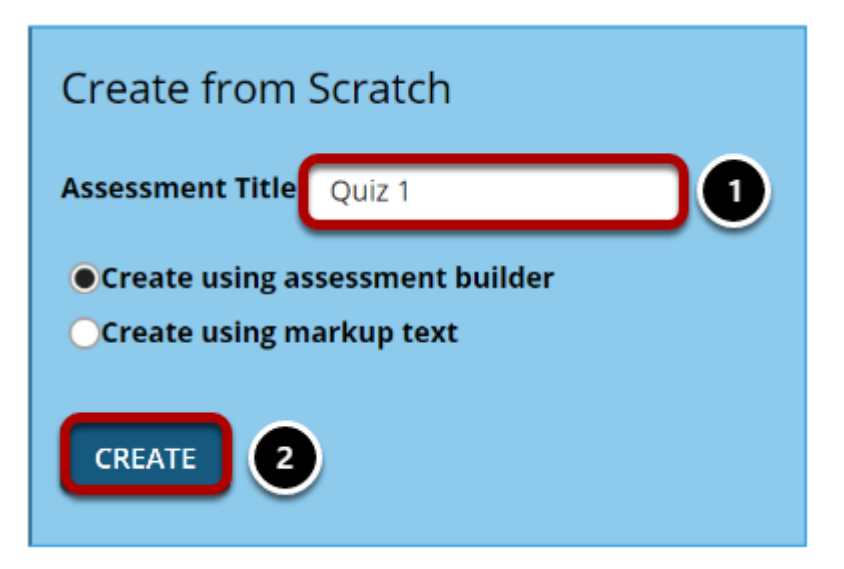

For more information on creating new assessments, see How do I create an assessment?

### **Or edit an existing assessment.**

#### **Assessment List**

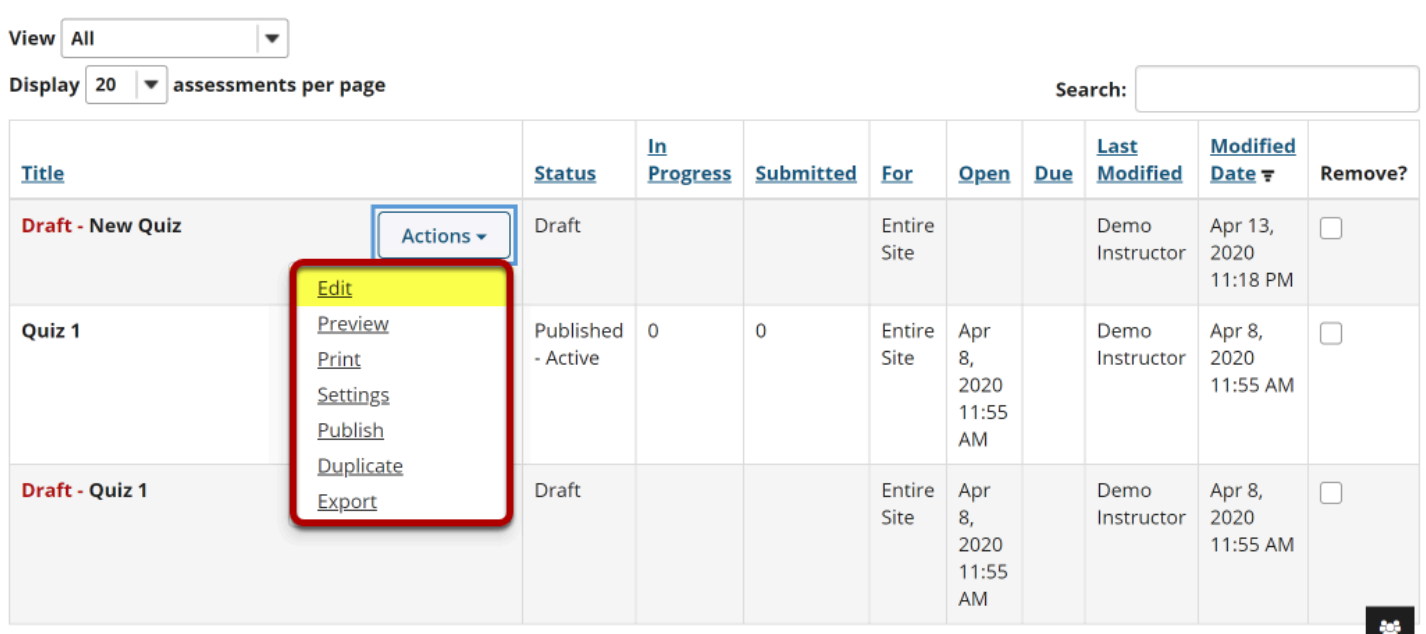

### **Select Copy from Question Pool from the drop-down menu.**

#### **Questions: New Quiz**

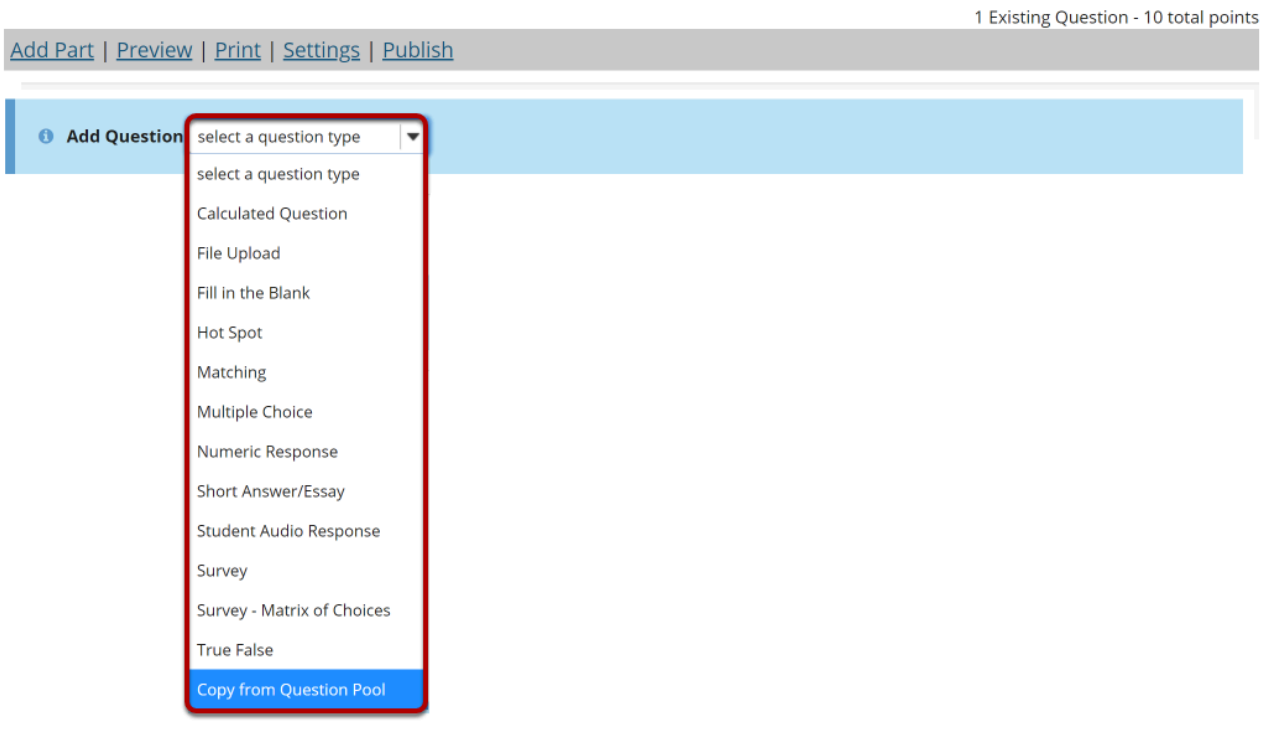

## **Select a question pool.**

#### **Question Pools**

Select a question pool from which you would like to copy questions into the current assessment.

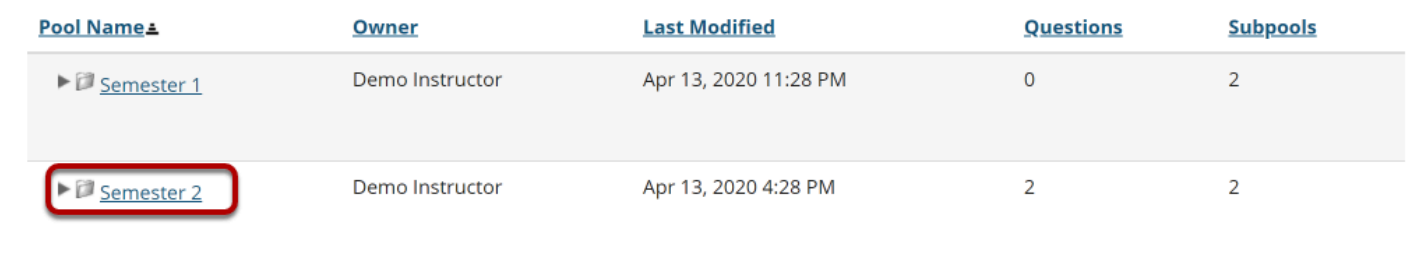

Cancel

Select a question pool from the list.

# **Select the question/s.**

#### **Question Pool: Semester 2**

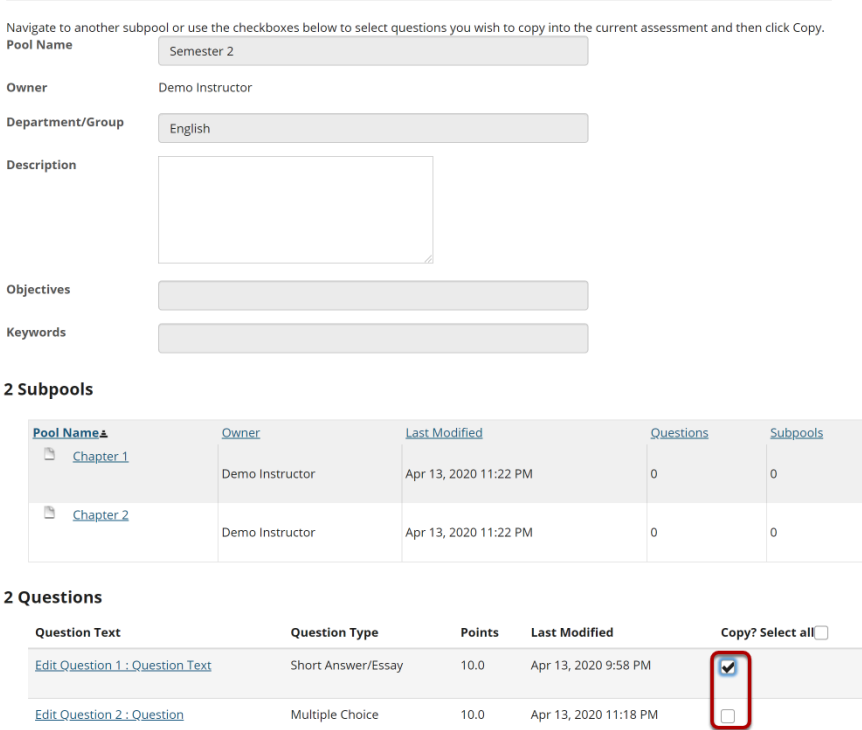

Check the corresponding box for the question/s you would like to copy.

# **Click Copy.**

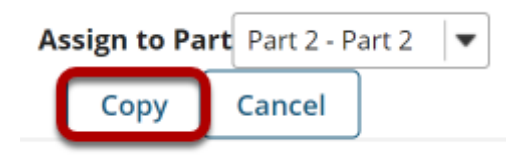

Scroll down to the bottom of the question list and click the **Copy** button.

*Note: Optionally, you may use the drop-down menu to assign the question to part of the assessment. Part 1 is the default portion.*